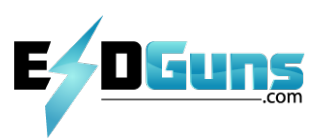

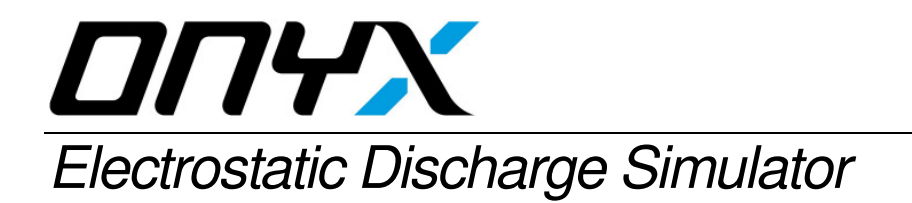

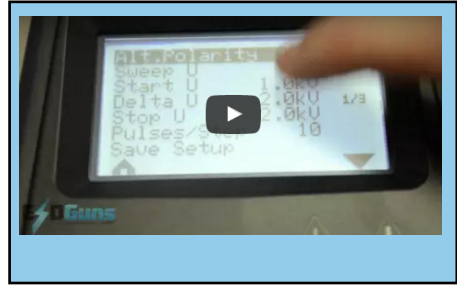

Î.

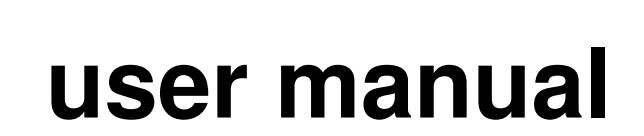

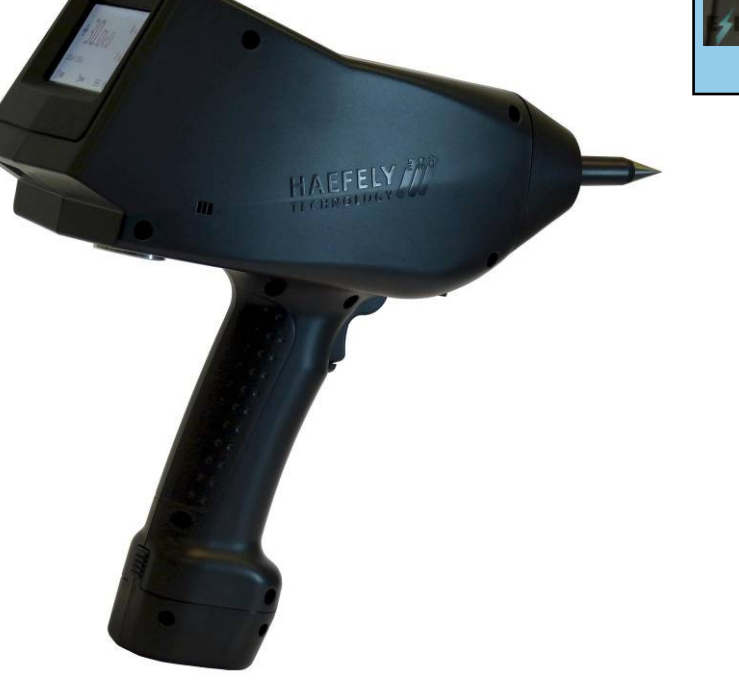

# **A Note to Begin**

Thank you for choosing the Haefely ONYX to meet your ESD testing needs. Please take a little time to read through this user manual and familiarize yourself with the instrument controls and some potential dangers.

We hope you have many productive years of operation from the ONYX ESD Simulator.

HAEFELY TEST AG

Release date<br>Authors Reference No.

Document Title User Manual: Electrostatic Discharge Simulator **ONYX**<br>2010-05-21 M. Yiapanas / B. Straumann<br>4700551

# **Contents**

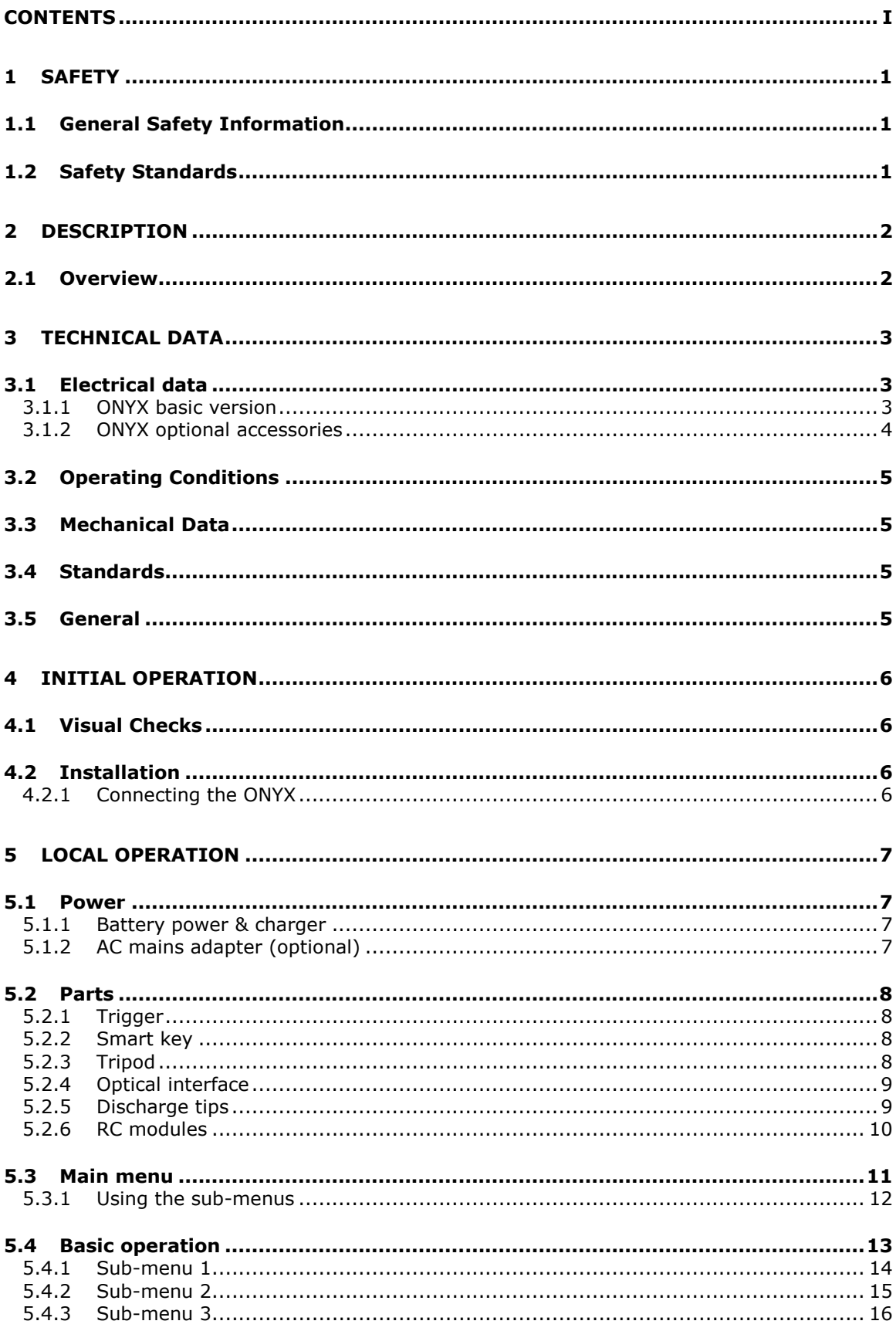

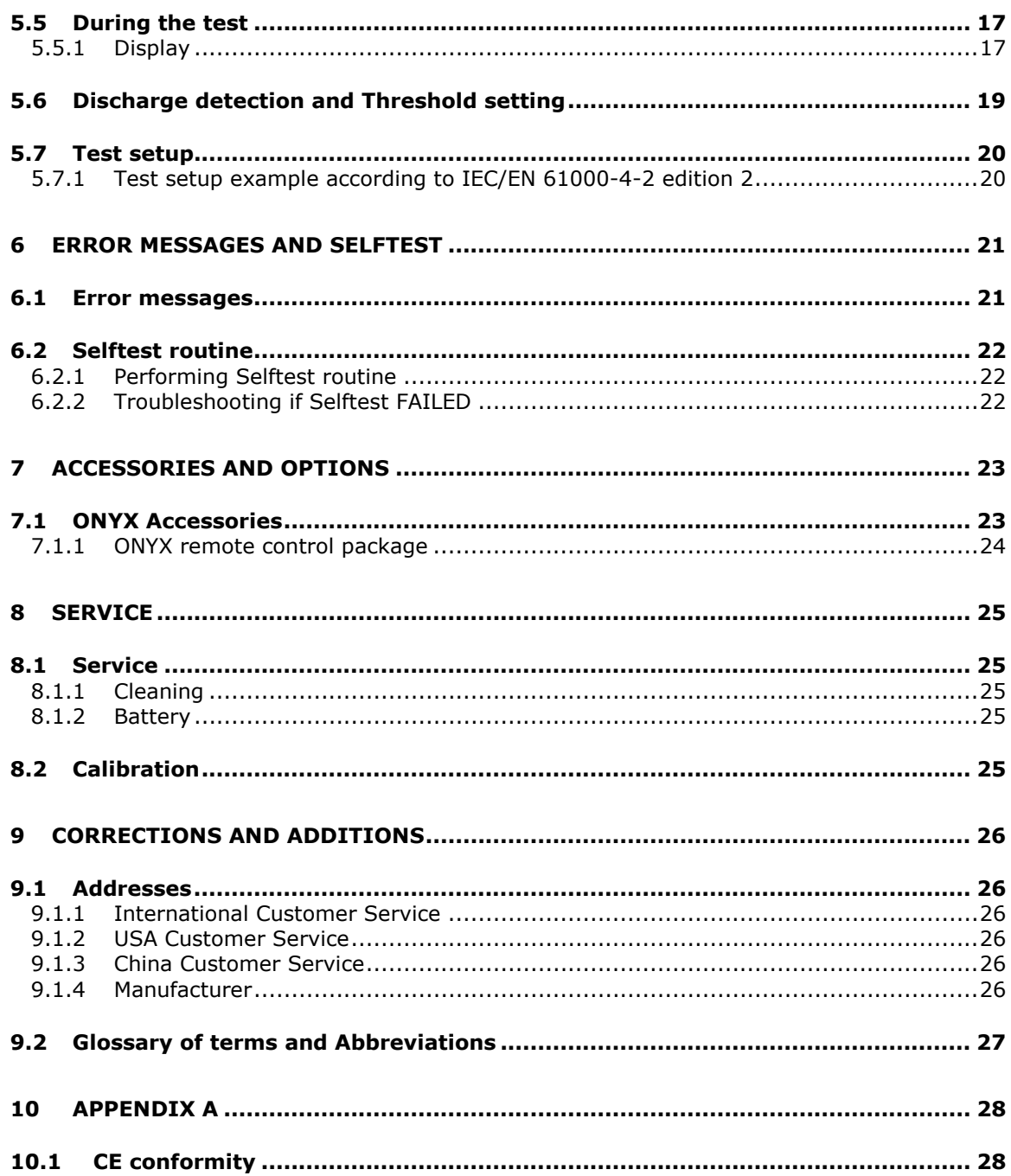

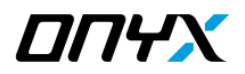

# **1 Safety**

# **1.1 General Safety Information**

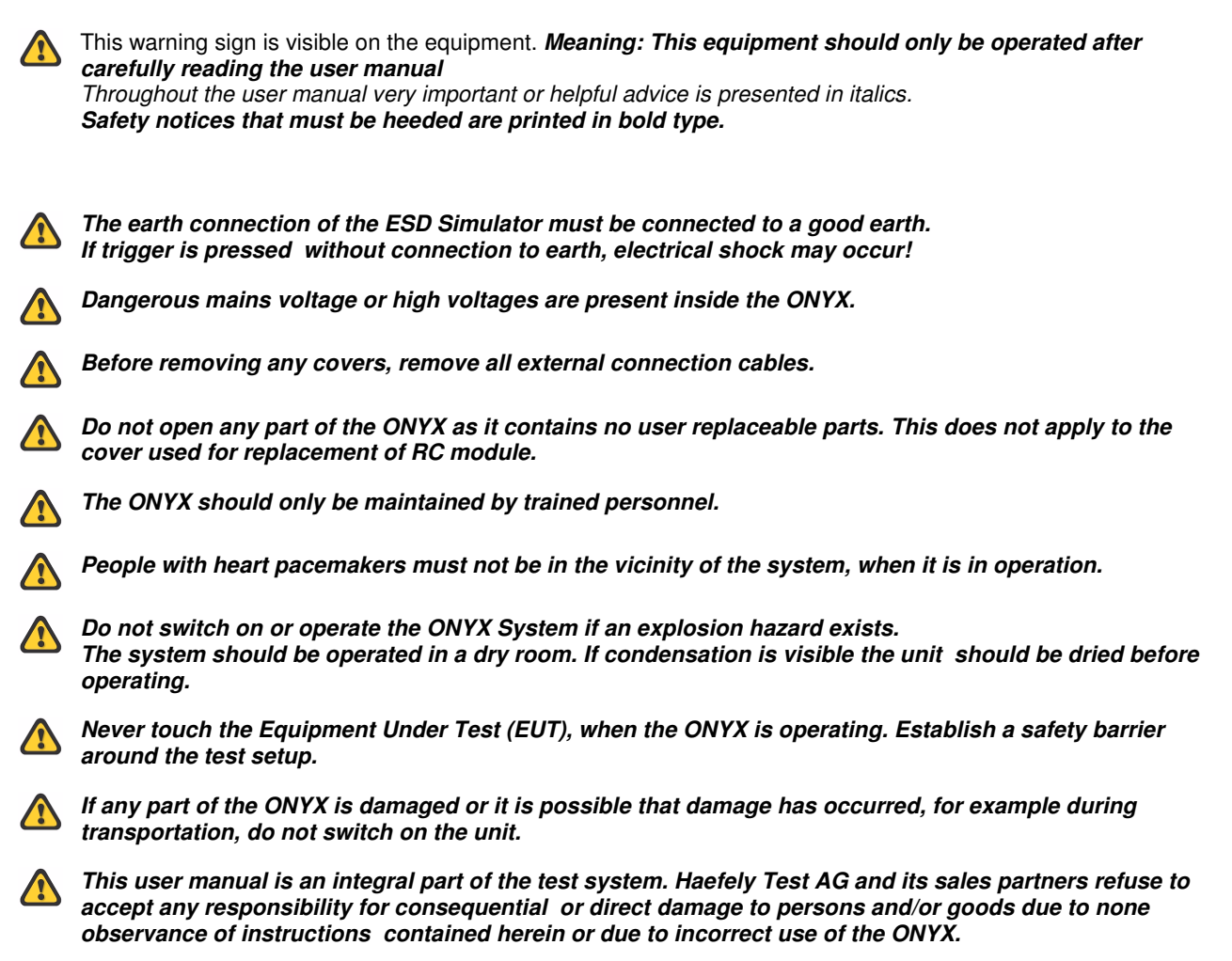

# **1.2 Safety Standards**

The ONYX fulfils the requirements of IEC 61010-1.

# **2 Description**

# **2.1 Overview**

Any electrical equipment can be subject to electrostatic discharges from human operators or from adjacent objects. The electrostatic discharge simulator ONYX, reproduces this phenomenon to evaluate the performance of electrical and electronic equipment.

There are specific test requirements that must be satisfied when conducting ESD testing. These are noted in some detail in IEC/EN 61000-4-2, ISO 10605 and other standards.

Because of its modular design, ONYX can be adapted quickly and easily to perform testing to any ESD standard.

All ESD testing should ideally be conducted in a Faraday cage or other suitable enclosure.

For small EUT's, a test table constructed only of wood must be used, This is covered with a metallic horizontal coupling plane which in turn is connected to a ground reference plane by 2 x 470 kOhm resistors. The EUT should be mounted above the horizontal coupling plane on an isolation plate of 0.5mm thickness.

Vertical coupling planes are to be used to inject an ESD field into all four faces of an EUT.

Larger floor standing equipment must be treated in a similar way but have an isolation plate of 0.1 m.

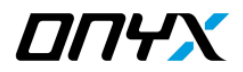

# **3 Technical Data**

# **3.1 Electrical data**

#### **3.1.1 ONYX basic version**

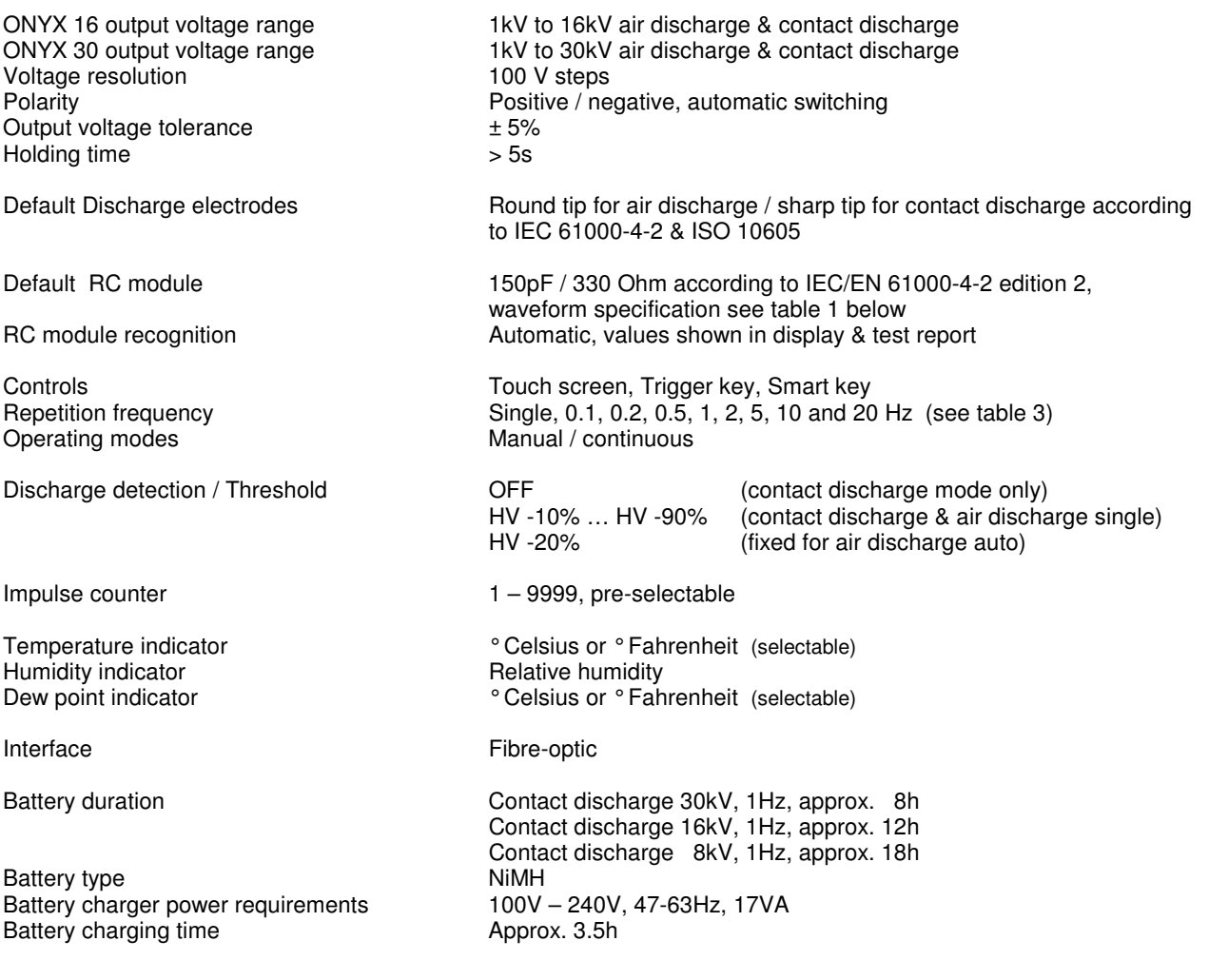

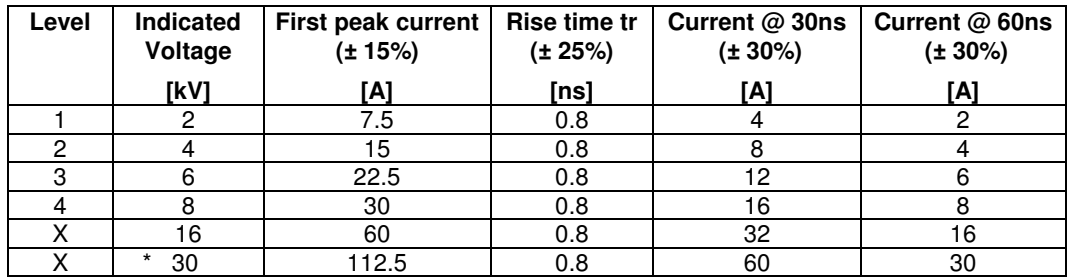

Table 1 contact discharge current waveform parameters ONYX 16 / ONYX 30 according to IEC 61000-4-2 edition 2

\* ONYX 30 only

#### **3.1.2 ONYX optional accessories**

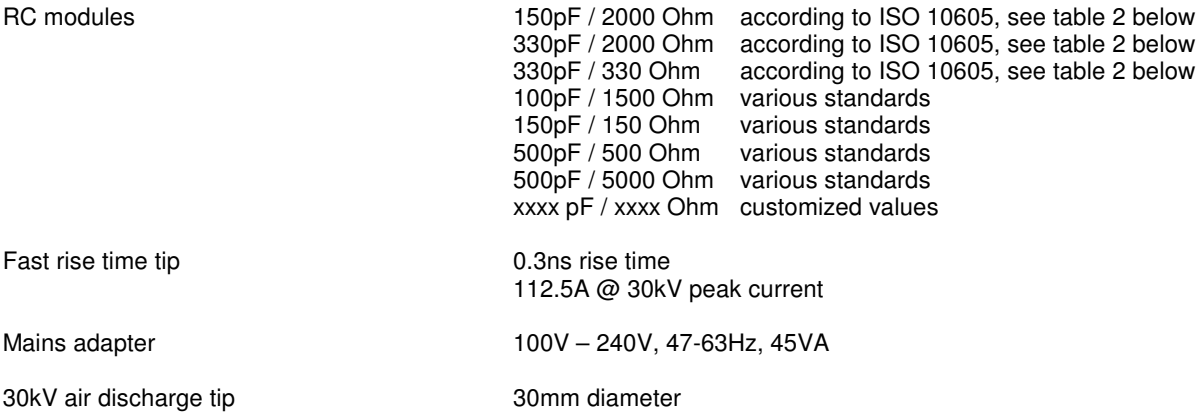

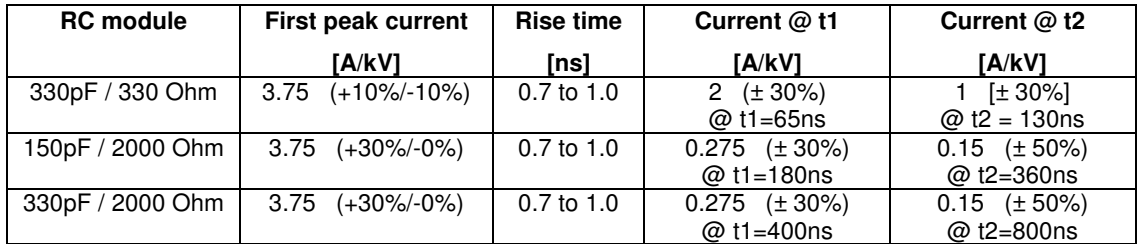

Table 2 contact discharge current waveform parameters ONYX 16 / ONYX 30 with ISO 10605 RC modules

For RC module capacitor value > 150pF, maximum voltage / maximum frequency is limited, depending on frequency or voltage settings. See table 3 below

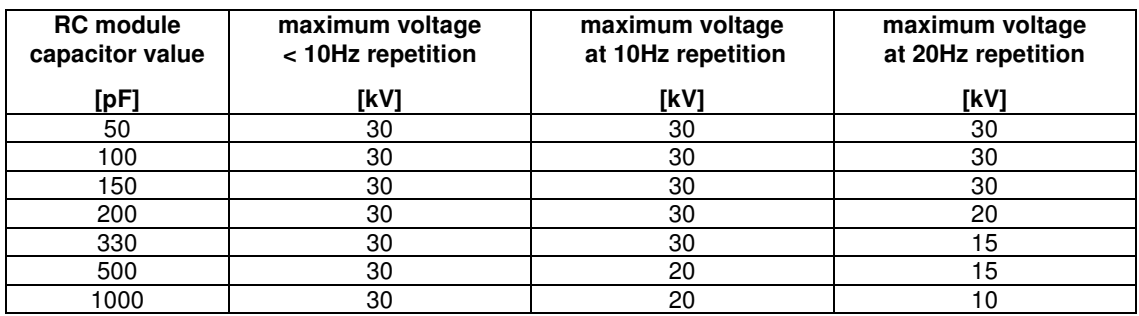

Table 3 maximum voltage / repetition frequency

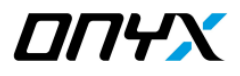

# **3.2 Operating Conditions**

Operating Temperature Range  $+15...+35$ ℃<br>Storage Temperature Range  $-10...+50$ ℃ Storage Temperature Range<br>Air humidity Air pressure 86...106 kPa

20...80 % r.h, non condensing

# **3.3 Mechanical Data**

Weight:  $\begin{array}{ccc}\n\text{Weight:} & \text{approx. 1.7kg} \\
\text{Tripod screw thread} & \text{approx. 4.30cm}\n\end{array}$ 

Dimensions: approx. W 290mm x H 270mm x D 110mm<br>Weight: approx. 1.7kg  $\frac{1}{4}$  inch UNC (standard camera tripod screw thread)

### **3.4 Standards**

- Standards covered by ONYX IEC/EN 61000-4-2 edition 1 + 2 (default)
	- ISO 10605
	- IEC/EN 61326
	- IEC/EN 61000-6-1 & -6-2
	- IEC 61340-3-1
	- GMW 3097
	- Ford AB/AC
	- ANSI C63.16
	- PSA B21 7110
	- ISO 14304
	- ITU-T K.20
	- MIL-STD-331/-464/-750/-883/-1512/-1514/-1541/-1542
	- RTCA/DO-160
	- JEDEC 22-A114
	- GR-78-CORE
	- GR-1089-CORE and others

### **3.5 General**

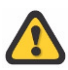

*The equipment must not be subjected to:*

- direct solar radiation
- water ingress
- dirty or dusty atmospheres
- excessive vibration
- electromagnetic interference

# **4 Initial Operation**

*Persons with heart pacemakers must not be in the vicinity when the system is operating!* 

# **4.1 Visual Checks**

During transport ONYX may be subjected to excessive shocks and vibrations, even though every care is taken by Haefely Test AG to provide suitable packaging. Before operating the unit, check for signs of mechanical damage. Damaged packing cases may by a sign of transport damage. Damage caused in transit must be reported to the shipping agent immediately.

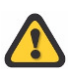

*If damage to ONYX or its charging unit can be seen or is suspected, do not apply any voltage!*

# **4.2 Installation**

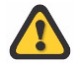

*This equipment should only be operated in a Faraday cage or other suitable environment!*

#### **4.2.1 Connecting the ONYX**

Before powering, fully charge battery using the supplied battery charger.

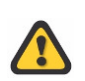

*Connect one side of the black ground cable to earth connection (3) on the ONYX, located in front of the trigger button, and the other to the ground system of your test setup. Failure to make secure earth connection may result in electrical shock.*

Securely place correct discharge tip (air or contact discharge, depending on your test requirement).

Power on by keeping the trigger key pressed for approx. 3 seconds.

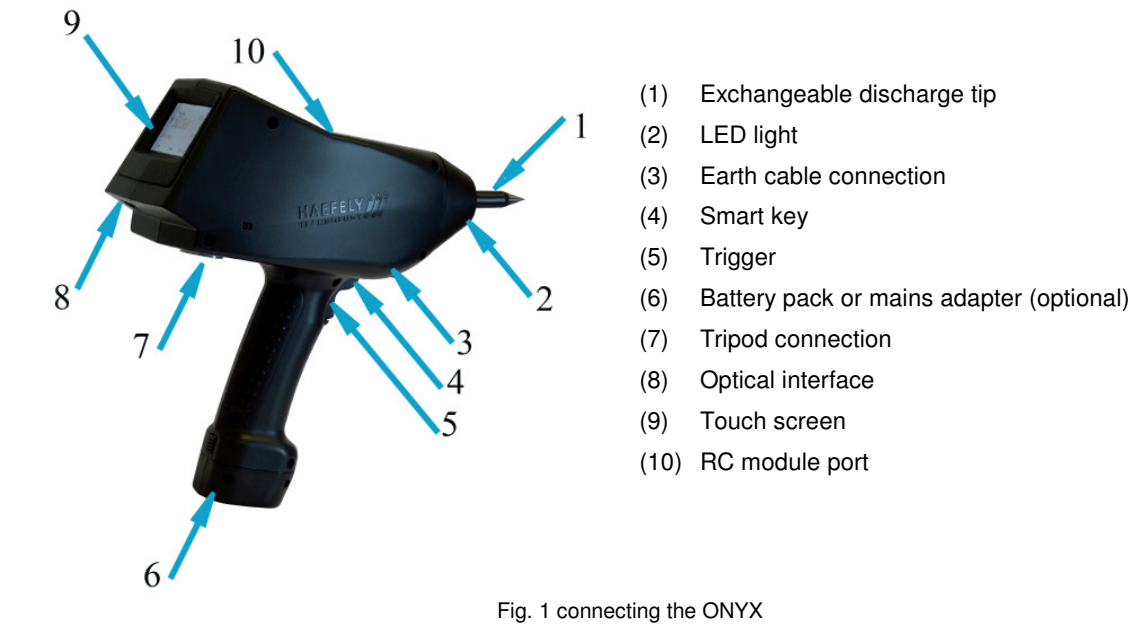

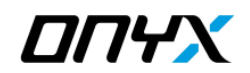

# **5 Local Operation**

### **5.1 Power**

#### **5.1.1 Battery power & charger**

The ONYX simulator comes together with two rechargeable NiMH batteries and a battery charger. The battery has to be either removed from the ONYX to be charged, or charged while the ONYX is not in operation. The battery charger cable has to be connected to the battery's charging connector, located at the base (bottom) of the battery, and has to be correctly and securely inserted to ensure correct charging.

The indicators on the charger provide all necessary information on the status of the battery and charging as described below:

- (1) LED red "Power": Steady light indicates that the charger is ready for use
- (2) LED red "Charge": Steady light indicates the fast charging process after connecting the battery pack
- (3) LED green "Ready": Steady light indicated that battery is fully charged. After approx 2 minutes it switches to flashing to indicate trickle charging. Once the battery pack is connected, the testing cycle is initiated and the green LED flashes for approx 1 minute. If it carries on flashing and the red LED "Charge" does not light, it indicates that the battery pack is not connected properly and maybe has an incorrect polarity
- (4) LED yellow "Discharge": Steady light indicates the discharging process after pressing the yellow button. The LED "Ready" flashes for around 1 minute indicating the testing cycle
- (5) Discharge Button: Press this button for about two seconds to start the optional discharge process for the battery pack. Normally it is not necessary to discharge the batteries before charging

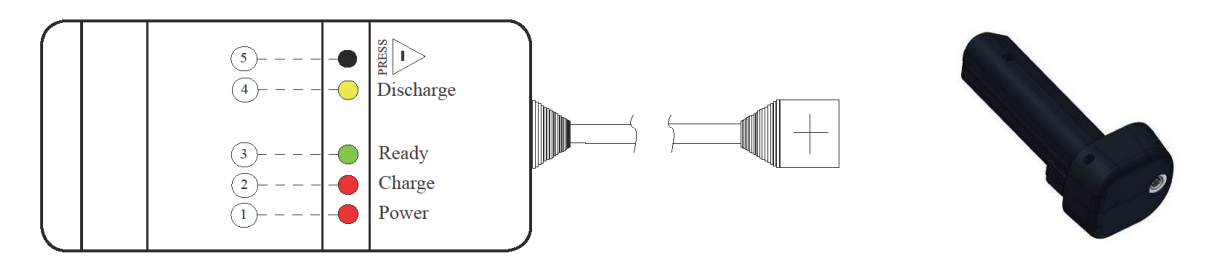

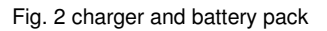

*To avoid deep discharge, remove battery pack from ONYX when not using it for more than one month* 

*To avoid deep discharge due to self-discharge, battery pack should be fully charged at least once within a year, even if unit is not in use* 

#### **5.1.2 AC mains adapter (optional)**

The optional AC mains adapter set can be used for powering the ONYX from the power mains. To power the ONYX, replace the battery pack by the mains adapter and connect it to the power supply output cable.

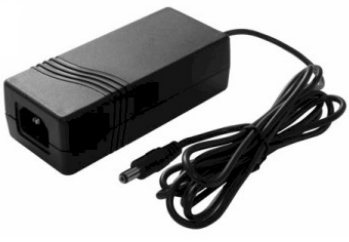

Fig. 3 power supply

# **5.2 Parts**

#### **5.2.1 Trigger**

The trigger position can be seen in figure 4.

When performing a sequence discharge event (see example section "Sub-menu 1"), the trigger needs to be kept pressed in order to run through the complete test sequence. By releasing the trigger during a sequence, the test will automatically stop, and will continue when the trigger is activated again.

You may also choose to select the "Trigger Lock" function from sub-menu 2, in order to lock the trigger position for long test events.

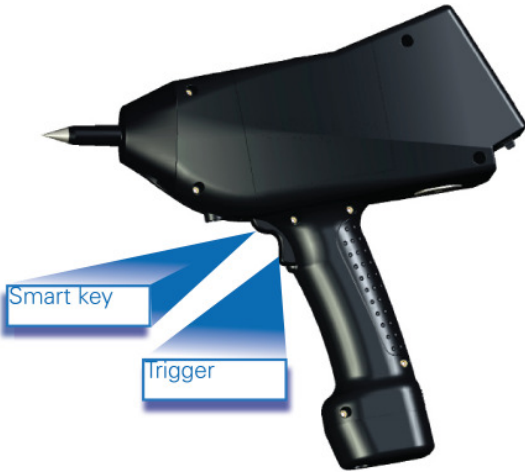

Fig. 4 trigger and smart key

#### **5.2.2 Smart key**

The smart key's position can be seen in figure 4 and is integrated in top part of the trigger button. Smart key functions are defined in the sub-menu 2.

#### **5.2.3 Tripod**

The ONYX connection position for the tripod is shown in figure 5. For continuous testing the use of a tripod is recommended. Screw thread ¼ inch UNC.

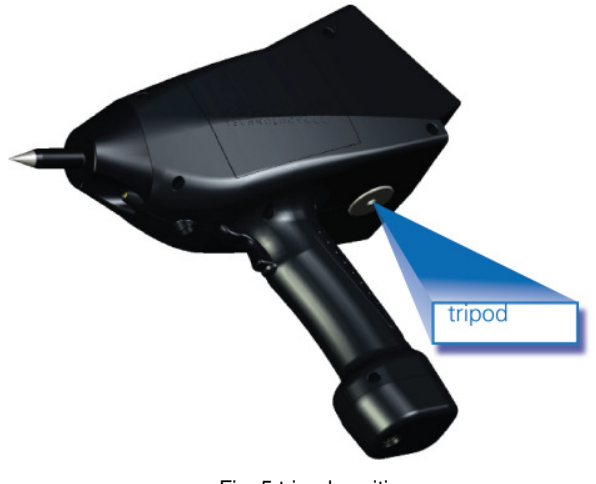

Fig. 5 tripod position

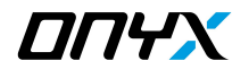

#### **5.2.4 Optical interface**

The optional remote control package enables remote control operation of the unit, automatic generation of tests report and uploading/downloading test sequences to/from ONYX.

The package contains:

- Fibre-optic cable 10m having RS232 converter one end and optical plug on other end
- RS232 to USB converter
- User manual including instruction set
- ONYX application software for remote control & automatic reporting

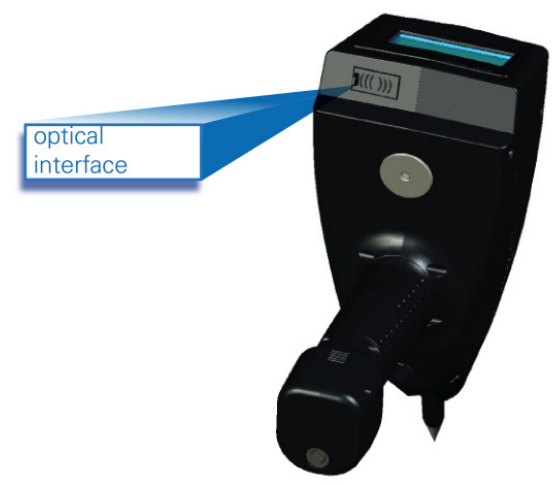

Fig. 6 optical interface

#### **5.2.5 Discharge tips**

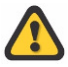

*Before touching the discharge tips to change them, switch the ONYX tester off and wait for a few seconds so that the impulse capacitor can discharge internally***. Do not touch the tips while the "HVon" is displayed on the touch screen, indicating that the capacitor is charged. Any contact with the test tips during this stage will result in electrostatic discharge.**

The ONYX simulator is supplied with one contact and one air discharge tip. Additional tips such as 30mm air discharge and fast rise time tips are available as an option.

The 30mm air discharge tip ensures a more stable rise time of the pulse above 15kV.

The fast rise time tip reduces the rise time of the ESD pulse down to 0.3ns.

Please refer to section "Accessories and Options" for ordering details.

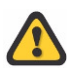

*Because of the sharp edge of the contact discharge tip, we highly recommend that you handle this part with care to avoid unnecessary injuries.* 

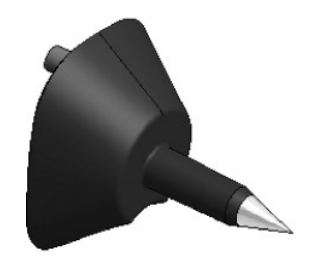

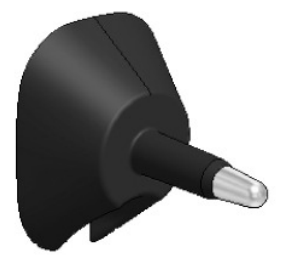

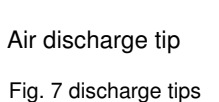

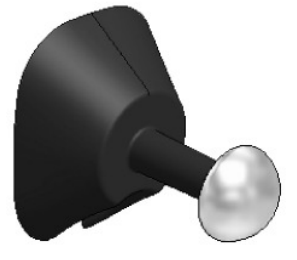

Contact discharge tip  $\frac{1}{2}$  Air discharge tip 30mm air discharge tip (optional)

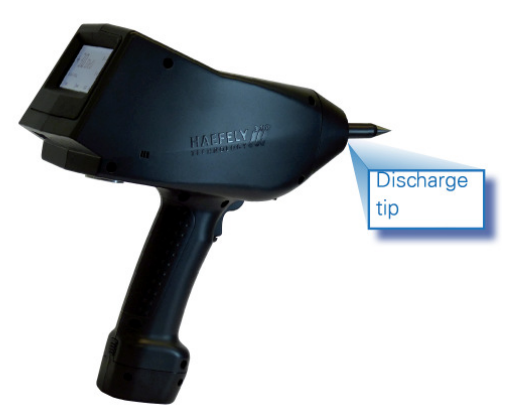

- (1) The discharge tip can easily be placed or removed from the ONYX
- (2) Ensure correct tip type is used before each test
- (3) We recommend that you remove the tips for the ONYX when testing is complete and place within a safe area to avoid damaging

Fig. 8 discharge tip position

#### **5.2.6 RC modules**

The basic version of ONYX is supplied with the 150pF / 330 Ohm IEC / ISO RC module. Additional modules are available. Please refer to section "Accessories and Options".

To replace an RC module, remove the cover at the side of the ONYX as seen in figure 10. A small pull-out handle on the RC module is used for pulling out the RC module from the ONYX.

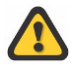

*Never remove the RC module while the ONYX is in operation. Switch off unit and wait at least 10 seconds before removing. Failure to do this may result in electrical shock.* 

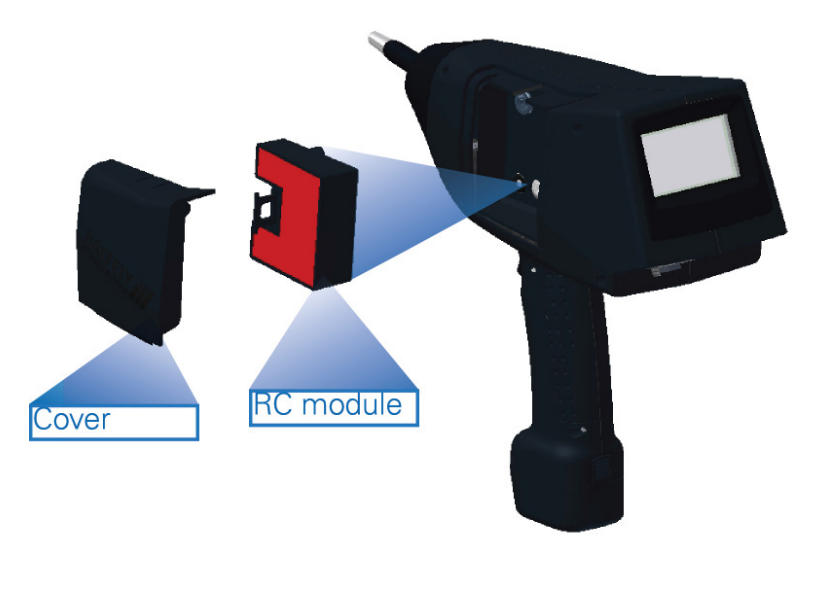

Fig. 9 RC module

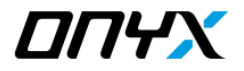

### **5.3 Main menu**

The ONYX simulator is operated via a touch screen which serves as an interface for defining, loading, and storing tests. The figure below resembles a screenshot of the main menu.

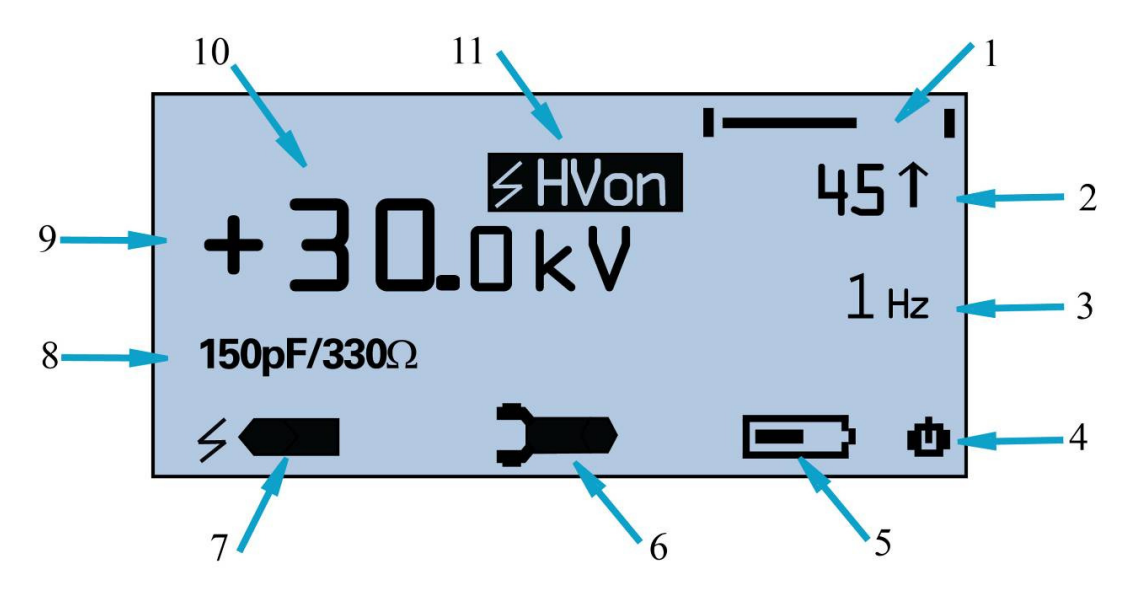

Fig. 10 ONYX main menu

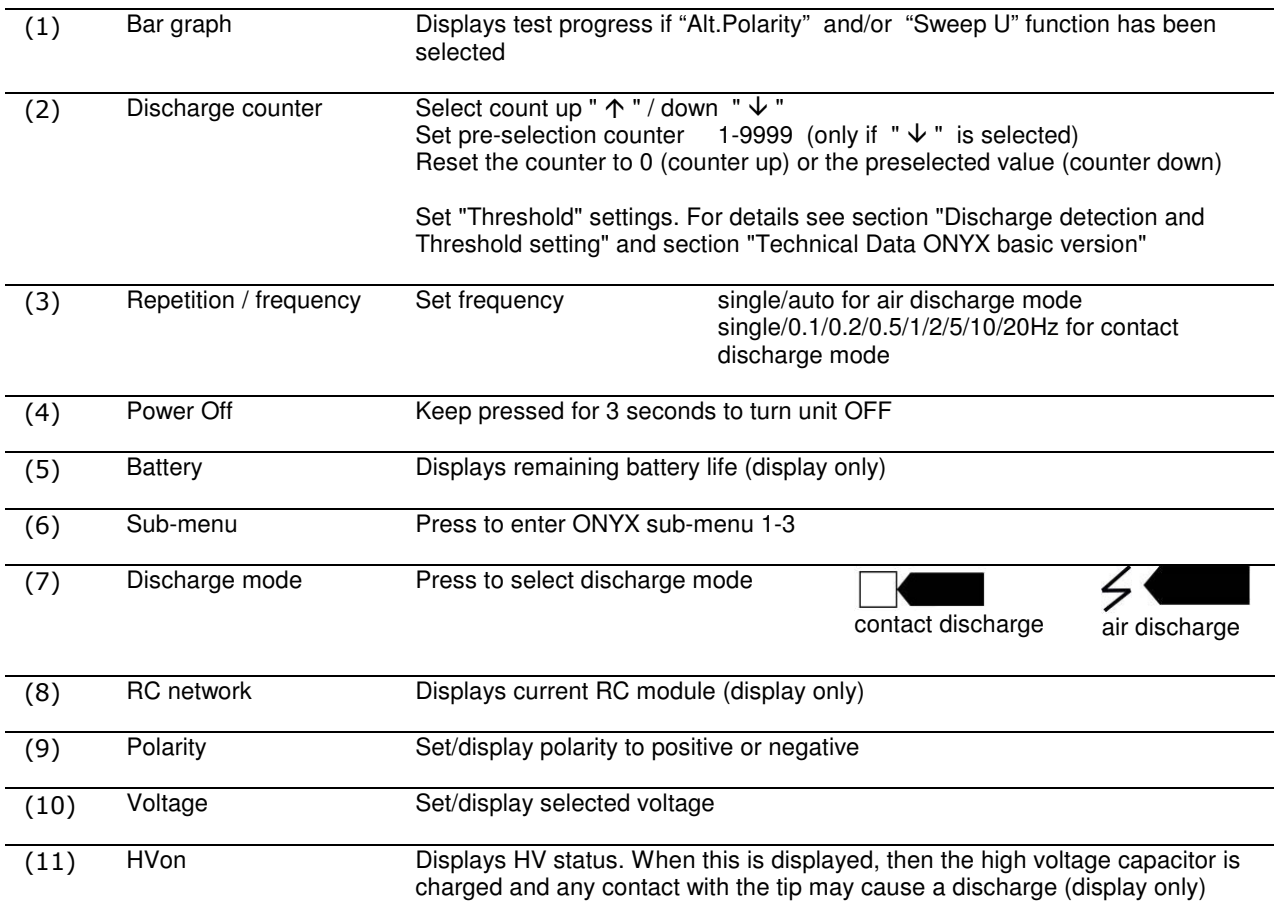

# **5.3.1 Using the sub-menus**

Press shortcut 6 (figure 10) to enter sub-menu.

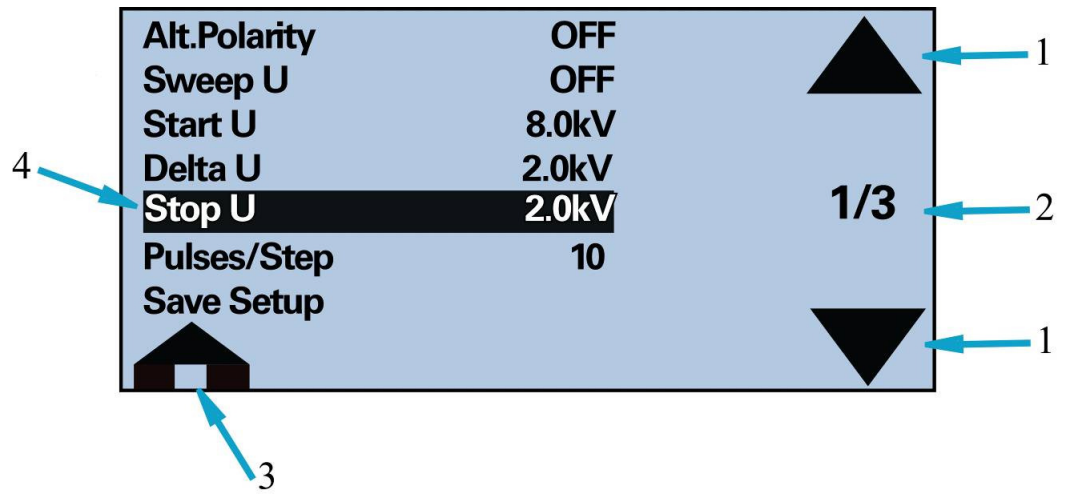

Fig. 11 sub-menu

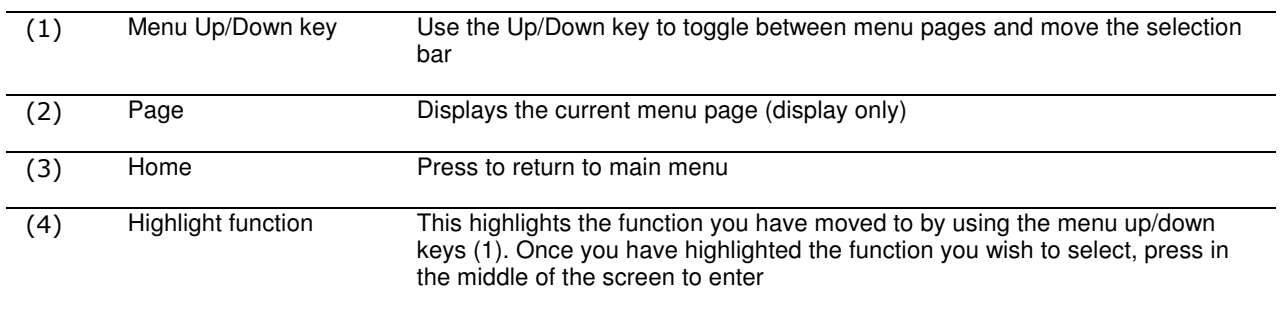

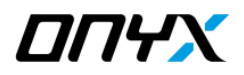

# **5.4 Basic operation**

There are various ways of performing your ESD testing depending on your exact requirement. The ONYX has been designed in such a way to ensure flexibility and simplicity of operation.

A fast test can be performed via the main menu, or you may load a test or define a test sequence via the sub-menu pages. The following examples will guide you through the types of tests you can perform with the ONYX, as well as the functions of each menu function.

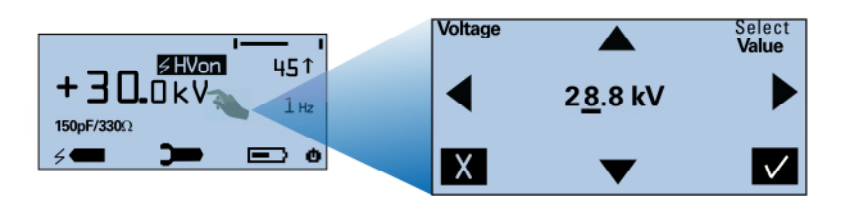

- (1) Press on "+" or "-" key to switch between positive and negative polarity
- (2) Touch on displayed value (3) Use Left/Right keys to scroll to
- the numerical value you wish to change
- (4) Use Up/Down key to change underlined value
- (5) Press "√" key to save change, or "X" key to exit without saving

Select contact/air discharge and repetition frequency as described in figure 10.

If you want to Select an "IEC level", press on the "Select Value" at the top right of the screen.

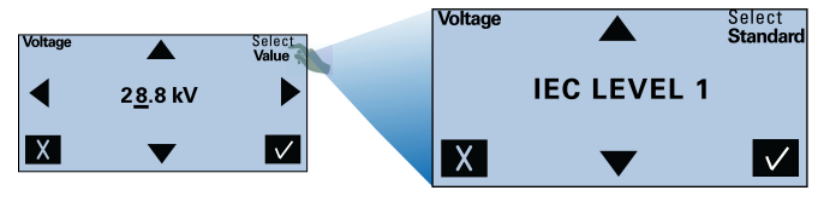

- (1) Press "Select Value" to switch to "Select Standard"
- (2) Scroll Up/Down to select desired level (1-4)
- (3) Press "√" key to save change, or "X" key to exit without saving

Press on the top right corner to enter and change "Counter" settings, and to access the "Threshold" settings menu.

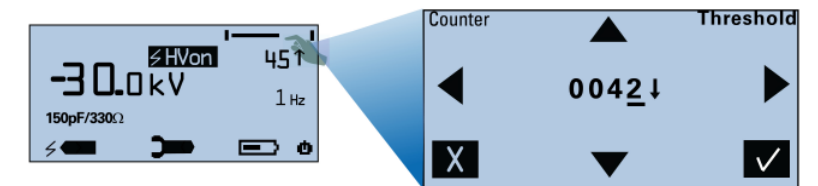

By accessing the "Counter" menu and pressing "√",without manually entering any counter values, the ONYX will automatically preset the counter to the last saved values.

- (1) Press on the top right corner to enter the "Counter" menu (2) Use the left/right/up/down arrow
- keys to enter the desired counter settings (1-9999), and select counter "up/down"
- (3) Press "√" to save change, or "X" key to exit without saving

Note: Values 1-9999 only may be entered in "count down" mode

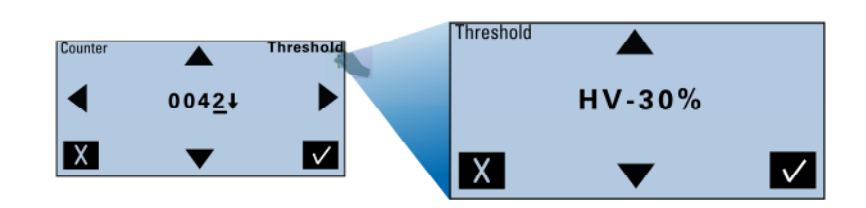

In "contact discharge" mode, Threshold settings are "10%...90%" or "OFF" In "single air discharge" mode, Threshold settings are "10%…90%" In "auto" air discharge mode, Threshold setting is fixed at "20%"

- (1) In the "Counter" menu, press on the top right corner to enter the "Threshold" menu
- (2) Use the Up/Down arrow keys to enter the desired Threshold level
- (3) Press " $\sqrt{ }$ " to save change, or "X" key to exit without saving

For details please see section "Discharge Detection and Threshold setting"

#### **5.4.1 Sub-menu 1**

The sub-menu section enables you to change ONYX settings, define, save and open pre-defined tests, as well as view environmental conditions, define smart key functions, display system info etc.

To enter the menu pages follow the instructions in figure 10. To scroll through menus and make selections, please use the instructions mentioned in figure 11.

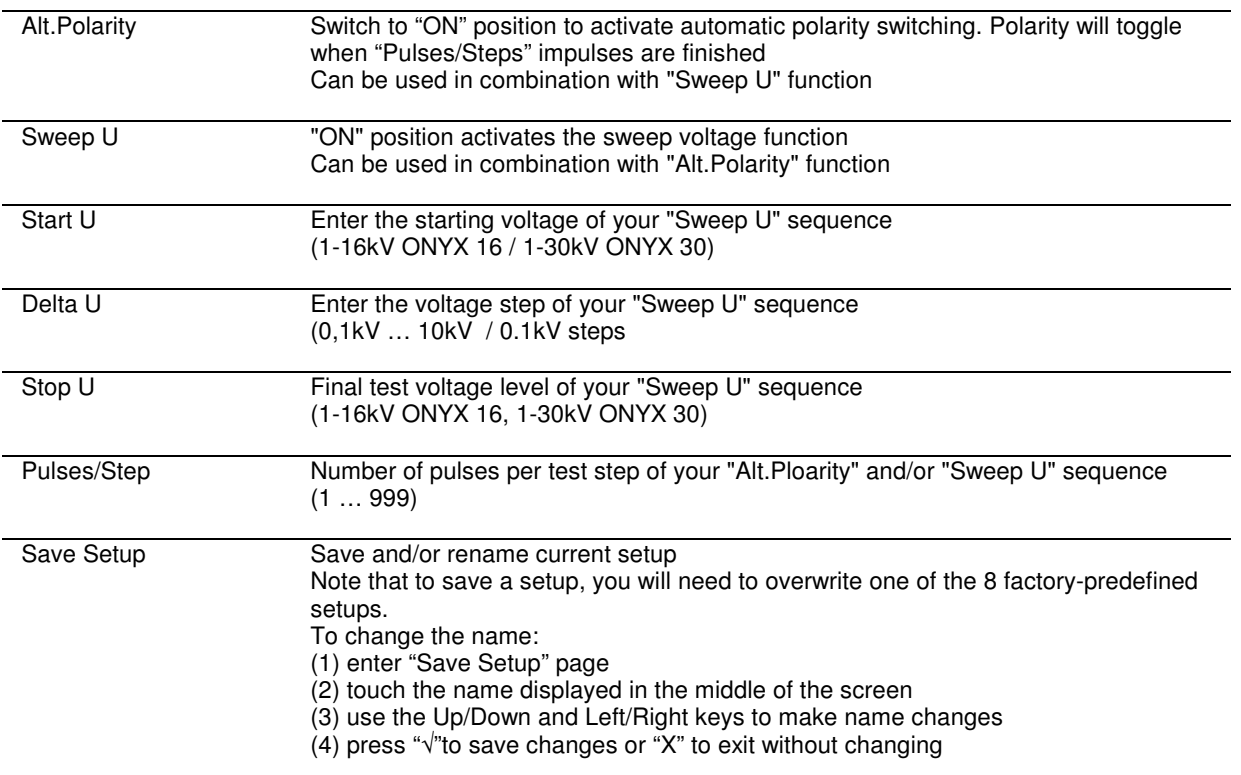

Example of a test sequence using "Alt.Polarity and "Sweep U" function

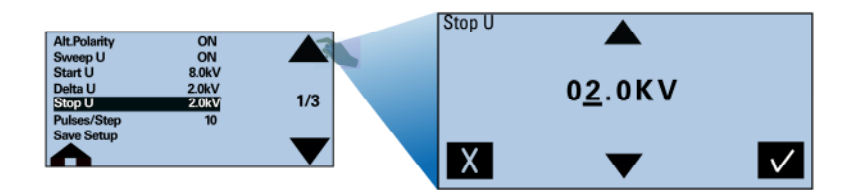

Enter the values as displayed on the menu page 1/3 on the left, and return to main menu. By pressing the trigger button the ONYX will perform the following test sequence: (1) 10x impulses at +8kV

- (2) 10x impulses at -8kV
- $(3)$  10x impulses at +6kV
- (4) 10x impulses at -6kV
- $(5)$  10x impulses at  $+4kV$
- (6) 10x impulses at -4kV
- (7) 10x impulses at +2kV
- (8) 10x impulses at -2kV

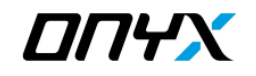

#### **5.4.2 Sub-menu 2**

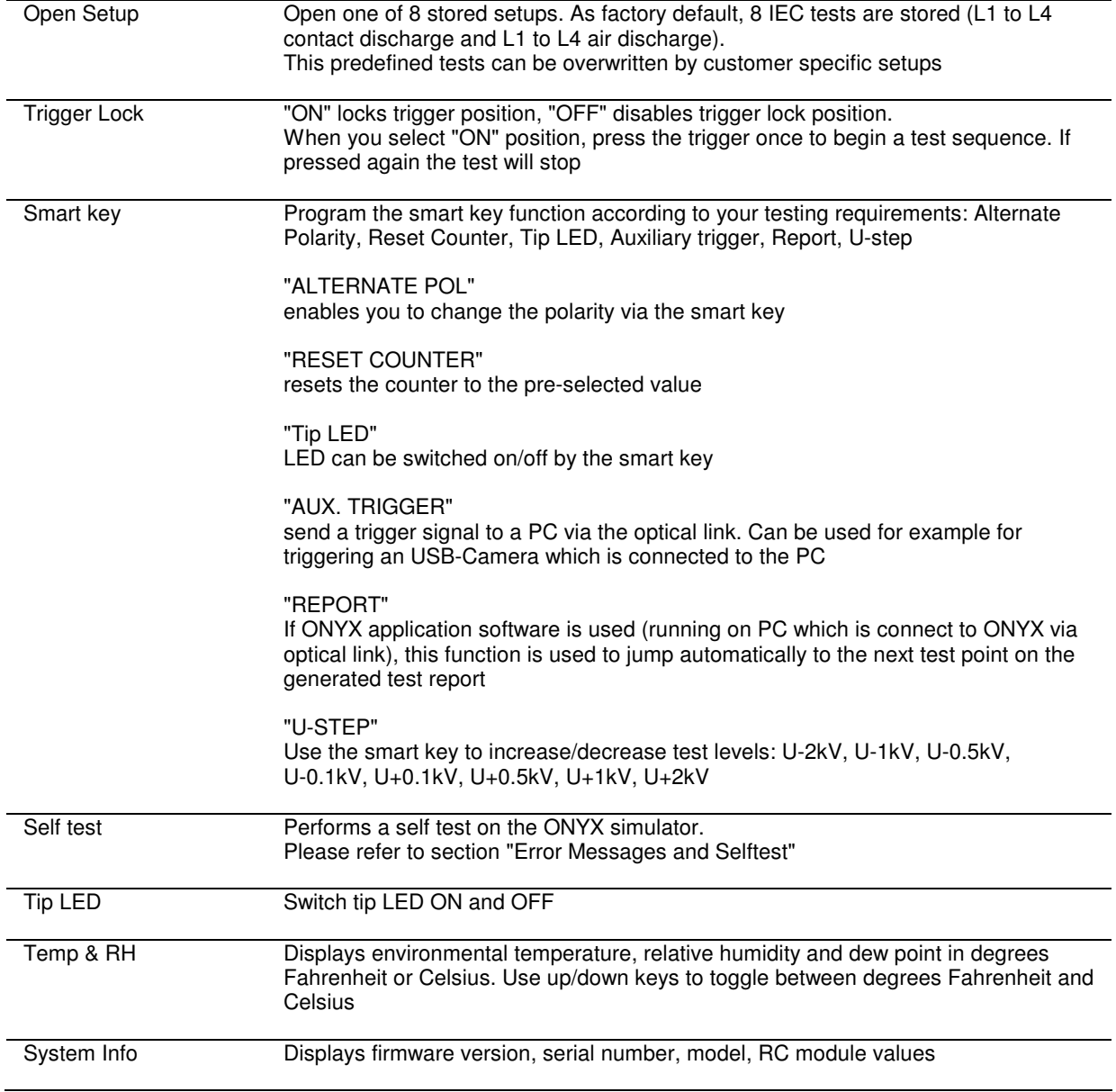

#### **5.4.3 Sub-menu 3**

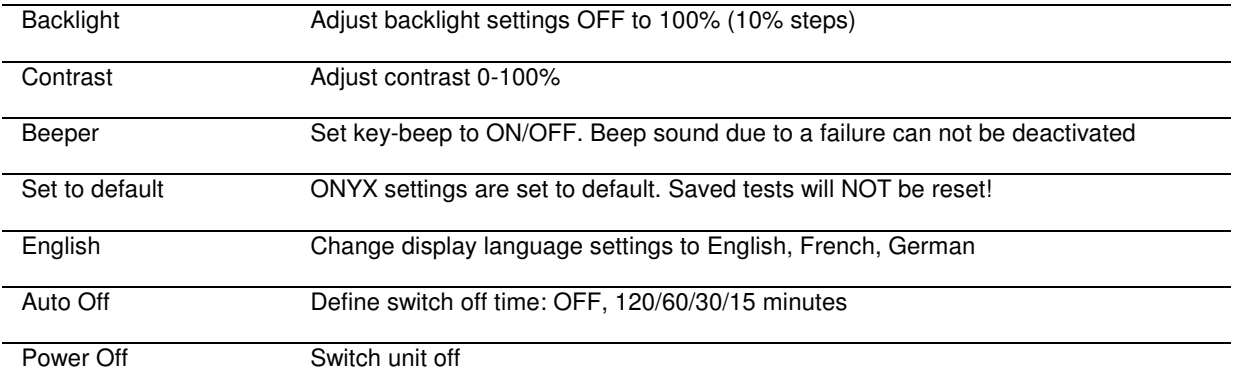

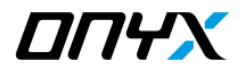

# **5.5 During the test**

### **5.5.1 Display**

During a test the main menu displays the selected test parameters and provides feedback on the test status.

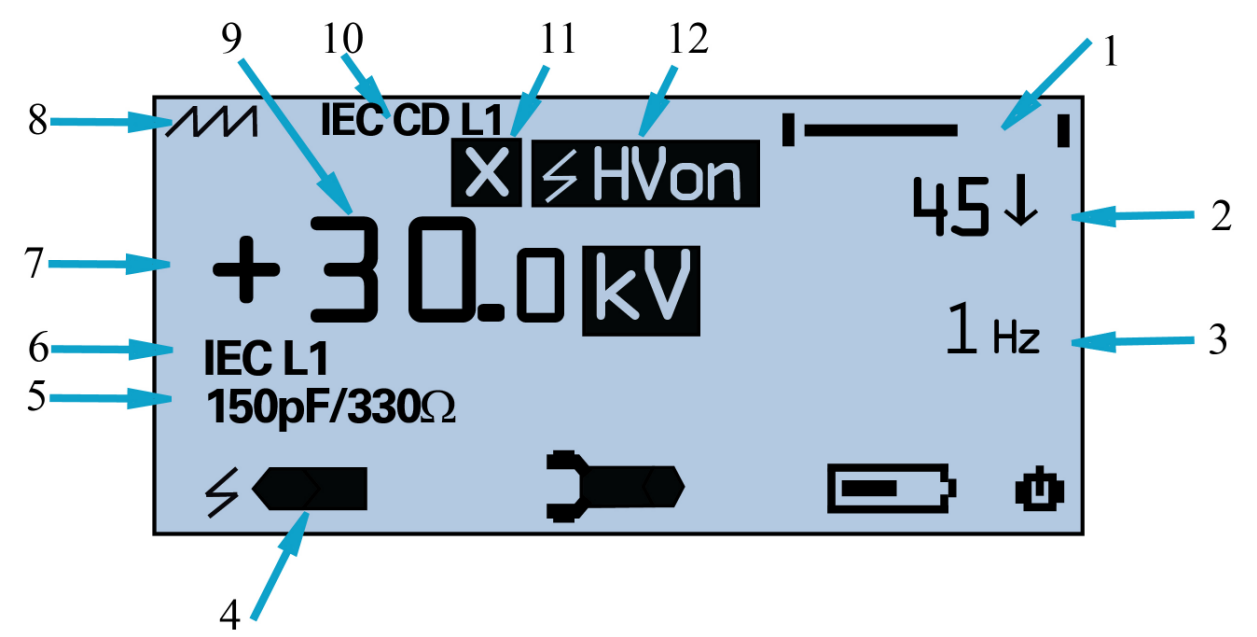

Fig. 12 during testing display

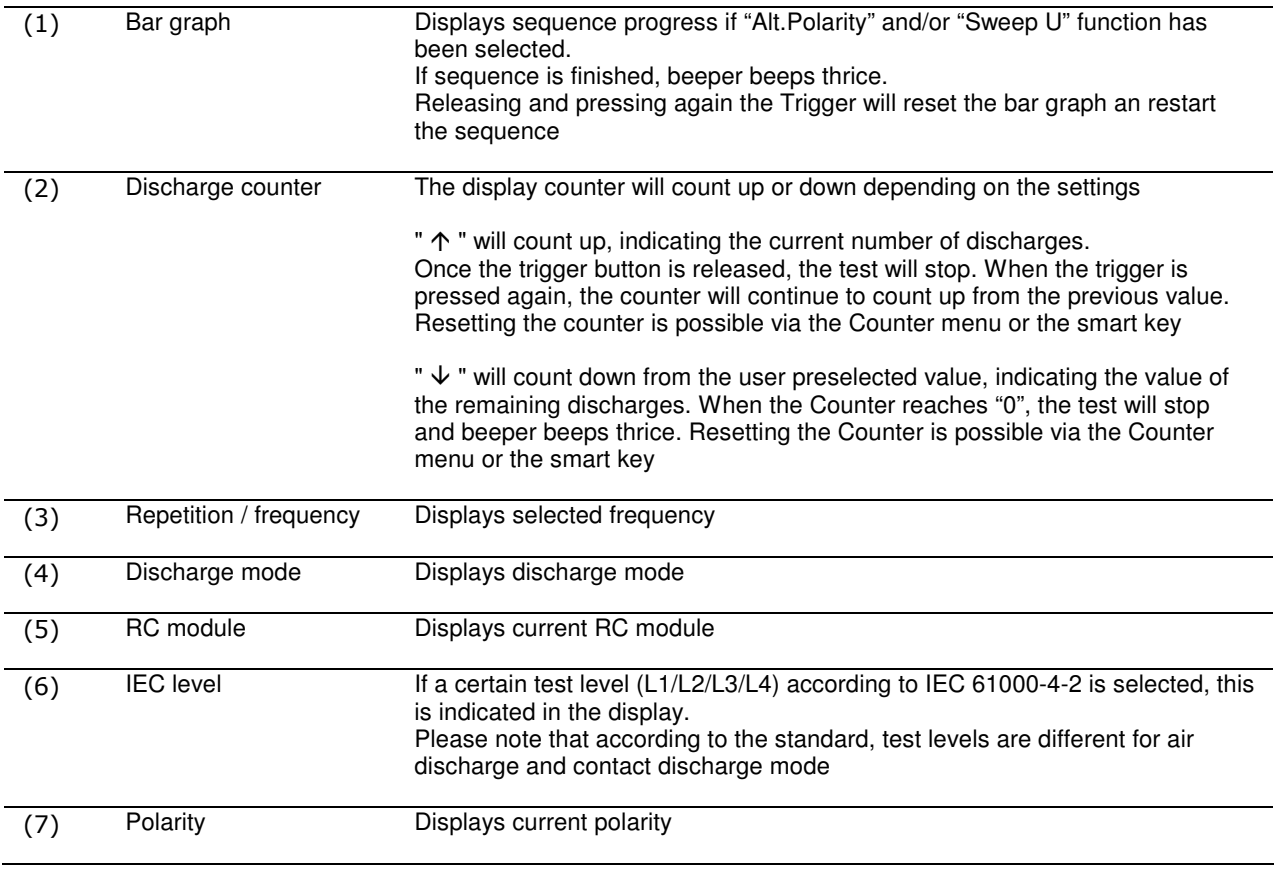

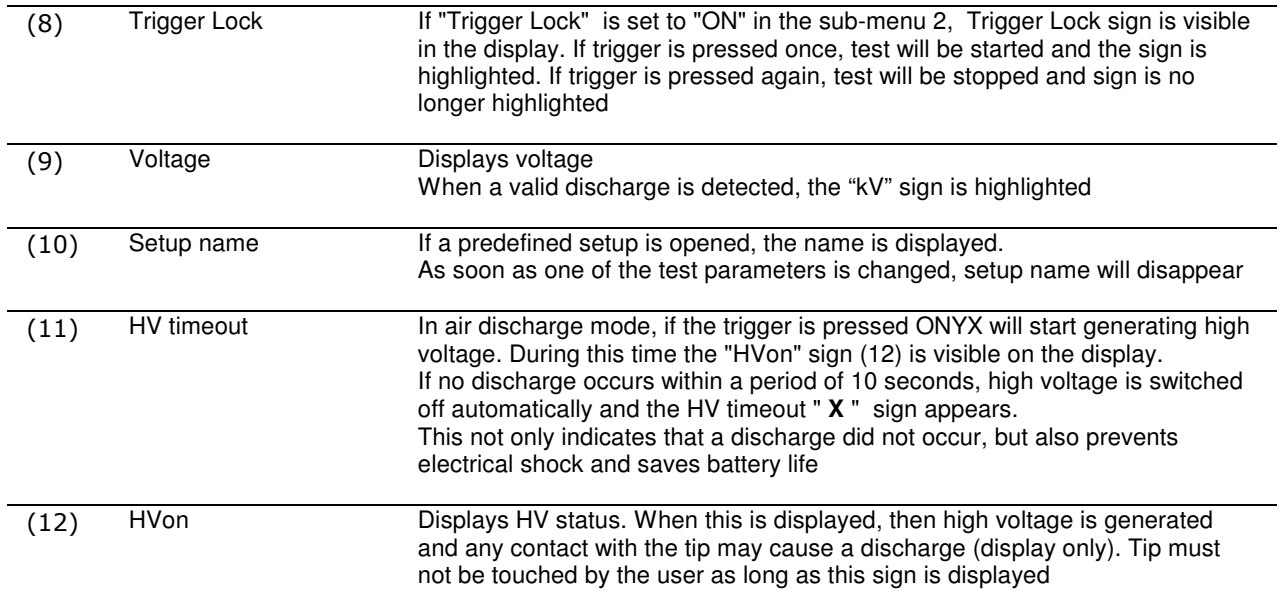

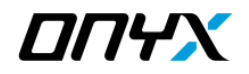

### **5.6 Discharge detection and Threshold setting**

The ONYX provides appropriate feedback and warnings with regards to whether a discharge to EUT has occurred.

**In contact discharge mode**, whether a valid discharge occurred or not can normally only be detected by using the "Threshold" function.

For example, doing a contact discharge test on an EUT having coated metallic enclosure, it is required that the test tip penetrates the coating, so that a real discharge to EUT may occur. If there is no electrical contact between test tip and EUT enclosure, there will be no discharge to the EUT. Normally, the user may not detect by himself whether there was a discharge to EUT or not. No discharge means that EUT was in fact not tested correctly.

**In air discharge mode**, the user normally can detect if there was a flashover from the test tip to the EUT or not. However, even if a flashover occurred, the energy from HV-capacitor may be discharged only partly. Depending on the users requirements, also for air discharge mode the "Threshold" function may be useful.

Figure 13 below displays different "Threshold" levels. If for example a test is performed with a "Threshold" level of "HV -10%", then the ONYX will check the HV-capacitor voltage level before the trigger, and compare it to the voltage level following the release of the trigger. If the drop exceeds 10%, then the ONYX will automatically assume a valid discharge and Counter will be changed by 1 impulse.

If the 10% is not exceeded, indicating that the HV-capacitor did not discharge to the desired level, the ONYX will assume an invalid discharge and will issue the appropriate warnings and actions as described below.

If no valid discharge occurs then the beeper will beep once, the counter will not change value, and the test will stop. Release and press again the trigger to restart the test.

A valid air or contact discharge is confirmed by the "kV" indication next to the selected voltage display value. Once a valid discharge occurs, the "kV" indication is highlighted as shown in figure 12.

If "Threshold" is on "OFF" position (only possible with contact discharge mode), the ONYX will run through the test sequence but there will be no indication whether an actual discharge has occurred.

In "auto air discharge" mode, "Threshold" setting is fixed at "20%".

The individual users will need to judge which "Threshold" level is appropriate for their test depending on their requirements.

Please note: As conditions changes with specific EUT, test voltage, approach speed (for air discharge), polarity, test setup, temperature, humidity, etc, Threshold %-value (HV –XX%) may be only an approximation.

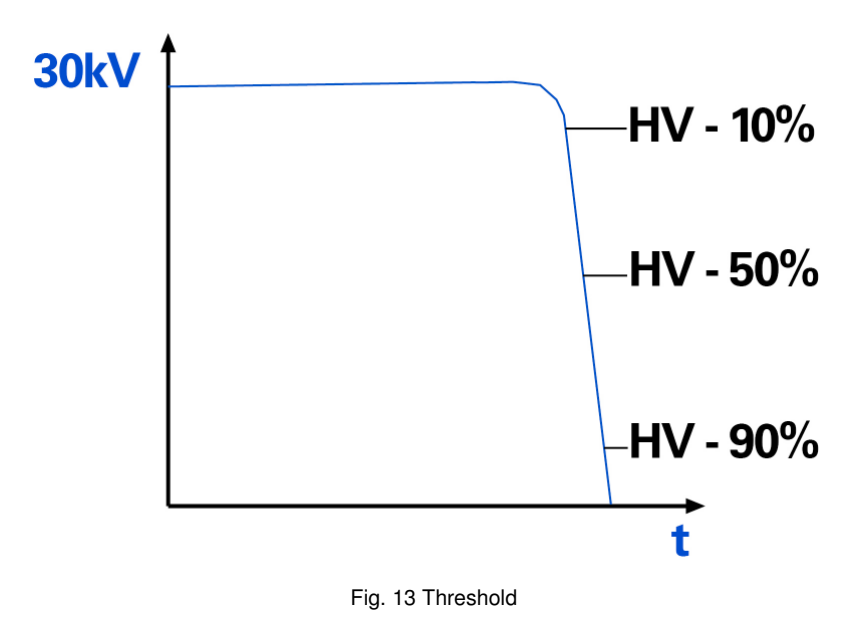

# **5.7 Test setup**

To find out more about test levels and test setups, please refer to the relevant standards. Accessories such as VCP, HCP, test table, 2x470 kOhm resistor cable, etc. are available from Haefely. Please refer to section "Accessories and Options".

#### **5.7.1 Test setup example according to IEC/EN 61000-4-2 edition 2**

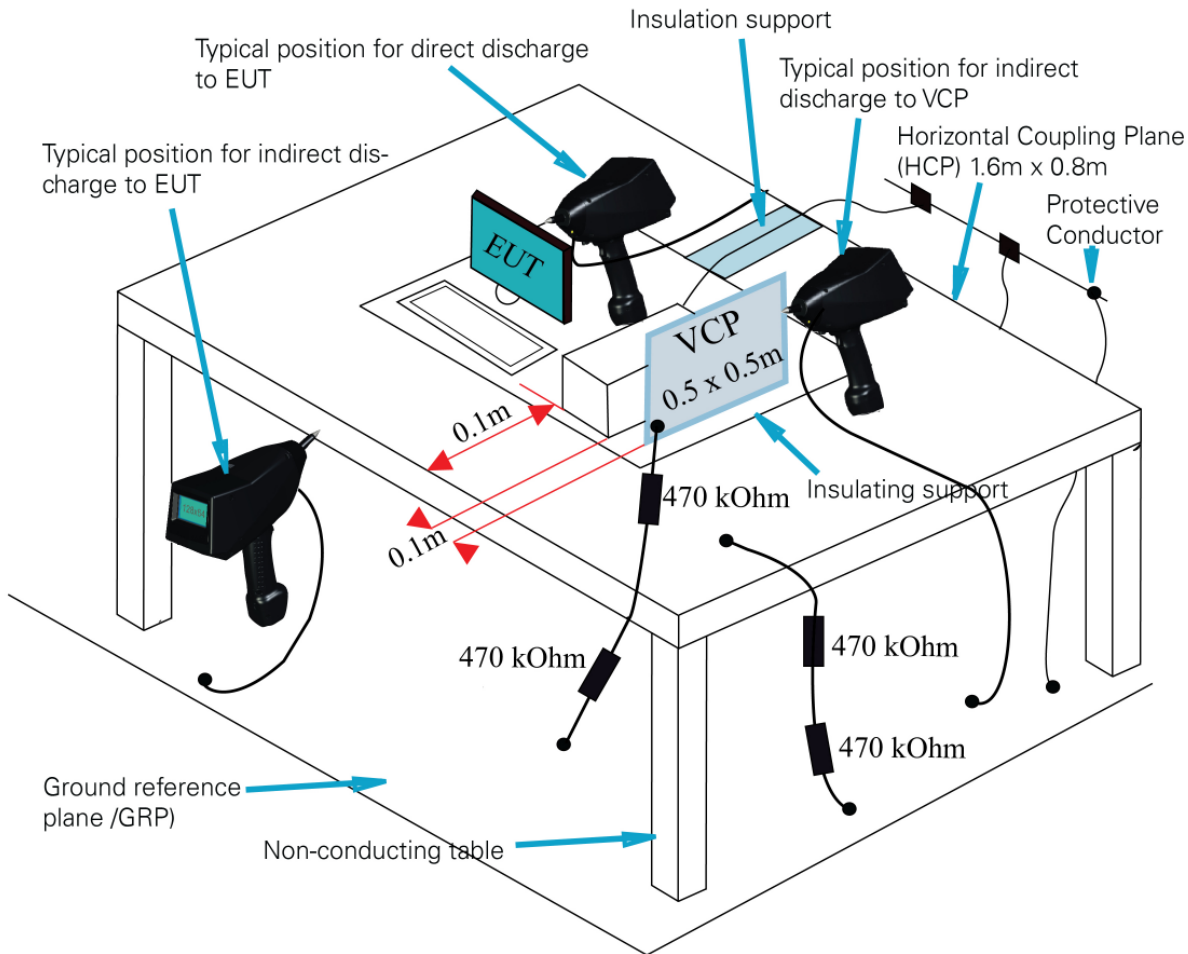

Fig. 14 test setup example for table-top equipment according to IEC 61000-4-2 edition 2

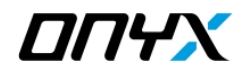

# **6 Error Messages and Selftest**

### **6.1 Error messages**

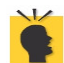

*ONYX monitors constantly all important parameters. Almost any major failure within one of the low voltage or the high voltage circuits would be detected and reported immediately*

When errors occur during operation of the ONYX, a warning message will appear.

If an error occurs, the ONYX will either request how to proceed, or following a warning, automatically switch off the unit to avoid possible damage.

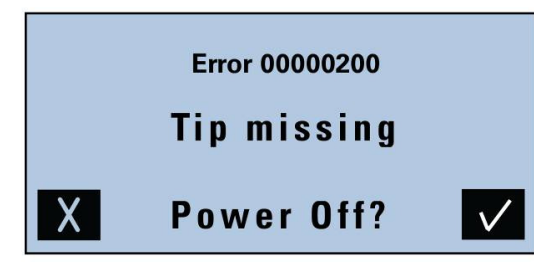

**Error 00000100 RC** missing **Power Off** 

Fig. 15 error messages

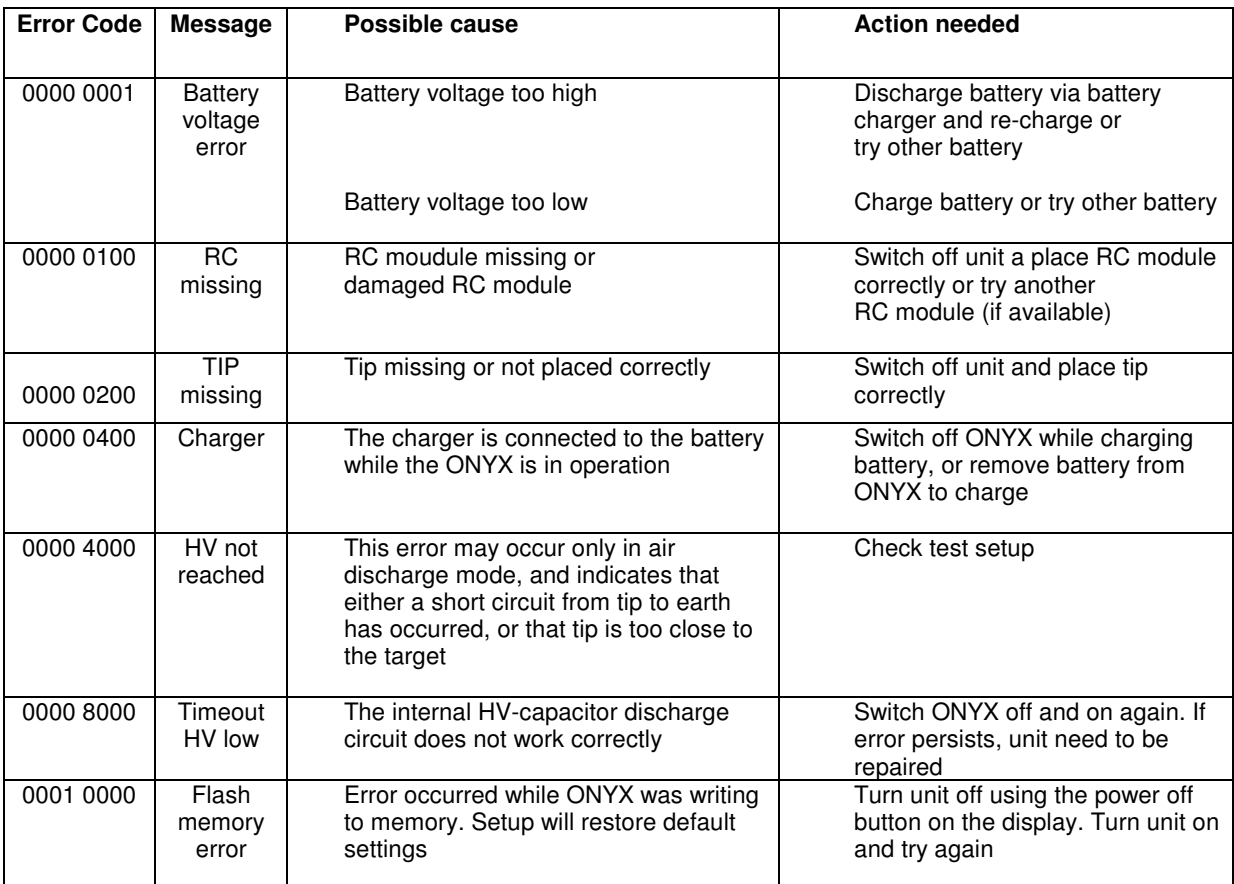

Table 4 error messages

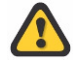

 *If error codes appear without a displayed message, please take a note of the error code and contact our service department. Contact details see section "Corrections and Additions*"

# **6.2 Selftest routine**

Many ESD standards suggest determining whether the simulator is functioning correctly before testing takes place. Running the Selftest routine (see section "Sub-menu 2"), all relevant parts of the unit are checked quick and easy.

#### **6.2.1 Performing Selftest routine**

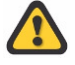

*Before performing the Selftest routine, ensure that the earth connection of the ESD Simulator is connected to a good earth.* 

*If Selftest routine is started without connection to earth, electrical shock may occur!* 

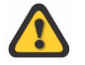

*The test tip of the ONYX need to be short-circuited to earth during entire Selftest routine! Contact ONYX tip to the ground reference plane of your test setup, then start Selftest from the menu Failure to do this, some "FAILED" will result from the Selftest* 

The Selftest routine will check:

- Correct function of high voltage supply for both polarities
- Function of contact discharge relay
- Energy storage capacitor
- Discharge resistor
- Internal discharge circuit

A final report containing PASSED / FAILED information is displayed.

The Selftest duration time depends on the type of the RC module. For the default 150pF/330 Ohm RC module it requires about 30s. For large capacitor values, it may take up to 3 minutes.

#### **6.2.2 Troubleshooting if Selftest FAILED**

In case that one or more FAILED occurred, please check the following:

- Ensure that the ONYX tip is short-circuited to ground during entire Selftest
- Fully charge the battery or insert a fully charged battery, perform Selftest again
- Switch Off the unit, remove the battery for 1 minute, after that perform Selftest again
- Perform Selftest using another test tip
- Perform Selftest using another RC module (if available)

If the unit is still not working properly, please contact our customer support. For contact information, please see section "Corrections and additions".

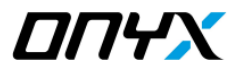

# **7 Accessories and Options**

### **7.1 ONYX Accessories**

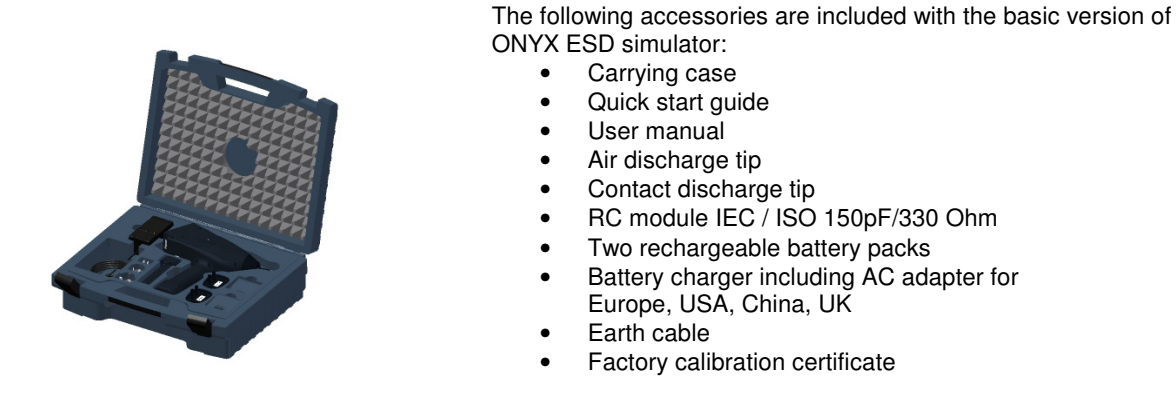

ŧ,

Following additional accessories or spare material can be ordered separately:

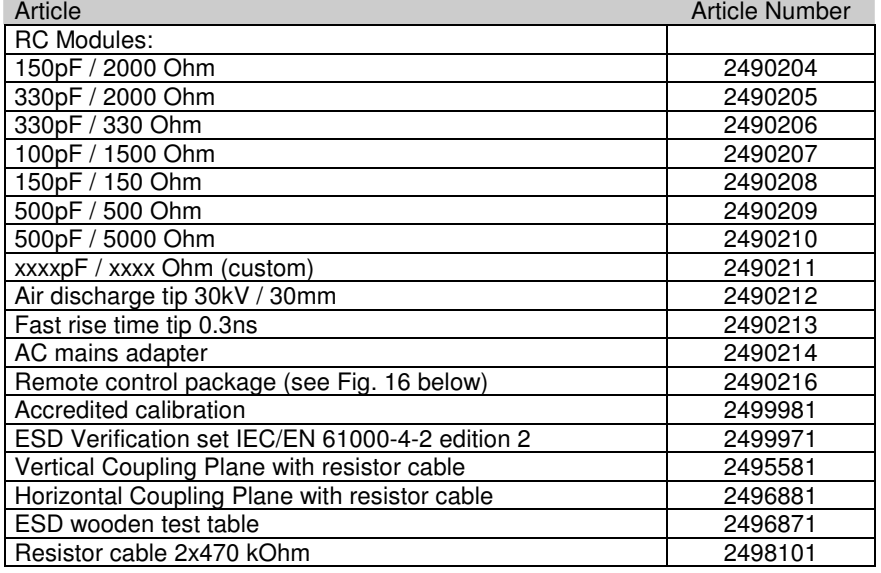

#### **7.1.1 ONYX remote control package**

The optional remote control package enables remote control operation of the unit, automatic generation of tests report and uploading/downloading test sequences to/from ONYX.

The package contains:

- ONYX application software for remote control & automatic reporting
- Fibre-optic cable 10m having RS232 converter one end and optical plug on other end
- RS232 to USB converter
- User manual including instruction set

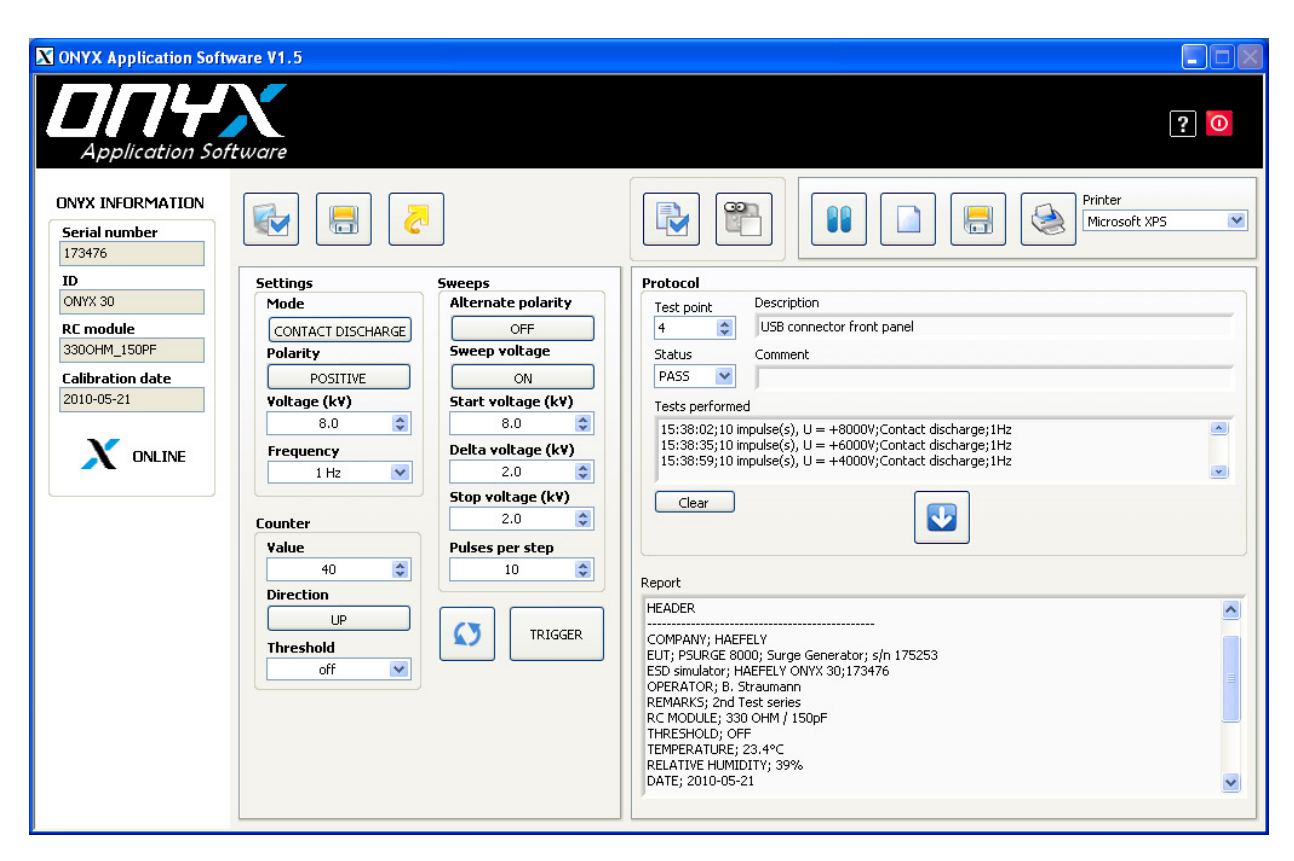

Fig. 16 ONYX application software

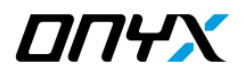

# **8 Service**

### **8.1 Service**

ONYX contains no user serviceable parts. Maintenance involves cleaning the outer surfaces of the equipment only.

#### **8.1.1 Cleaning**

- 1. Remove all mains cables and other connections from the unit.
- 2. The unit can be cleaned with a damp soapy cloth. Make sure that all equipment is dry before you reconnect and start up again.

#### **8.1.2 Battery**

To avoid deep discharge due to self-discharge, battery packs should be fully charged at least once within a year, even if unit is not in use.

# **8.2 Calibration**

Calibration period of the ONYX has to be determined by the user, and depends on the intensity of use and end user requirements.

Typically, a calibration is recommended every 2 years.

The ONYX is factory calibrated before shipped and supplied with the calibration certificate.

### **9.1 Addresses**

#### **9.1.1 International Customer Service**

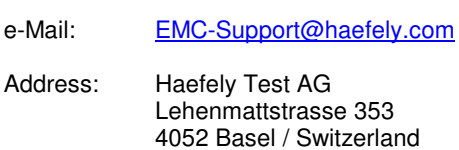

 $Fax: +41.61.373.45.99$ 

Internet: www.haefelyEMC.com

#### **9.1.2 USA Customer Service**

- e-Mail: EMC-Support@haefely.com
- Address: Hipotronics Inc. Department EMC 1650 Route 22 Brewster, NY 10509 / USA
- Telephone : (845) 279 3644<br>Fax : (845) 279 2467  $(845)$  279 2467
- Internet: www.haefelyEMC.com

#### **9.1.3 China Customer Service**

- e-Mail: EMC-Support@haefely.com
- Address: Haefely Representative Office 8-1-602, Fortune Street No.67, Chaoyang Road, Chaoyang District Beijing, China 100025
- Telephone : +86 10 8578 8099 / 8199 / 8299<br>Fax : +86 10 8578 9908 +86 10 8578 9908
- Internet: www.haefelyEMC.com

#### **9.1.4 Manufacturer**

- e-Mail: EMC-Sales@haefely.com
- Address: Haefely Test AG Lehenmattstrasse 353 4052 Basel / Switzerland
- Telephone : +41.61.373 41 11<br>Fax : +41.61.373 49 12  $+ 41.61.3734912$
- Internet: www.haefelyEMC.com

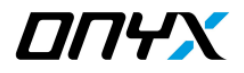

# **9.2 Glossary of terms and Abbreviations**

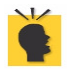

*meaning:* Helpful hints, notes, tips or remarks

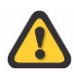

*meaning:* Attention!

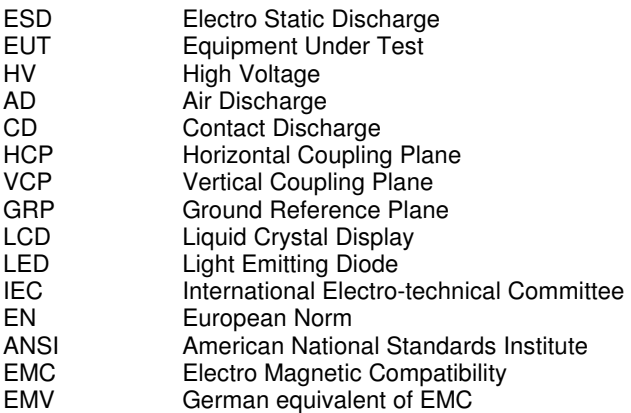

# **Appendix A**

# **10.1 CE conformity**

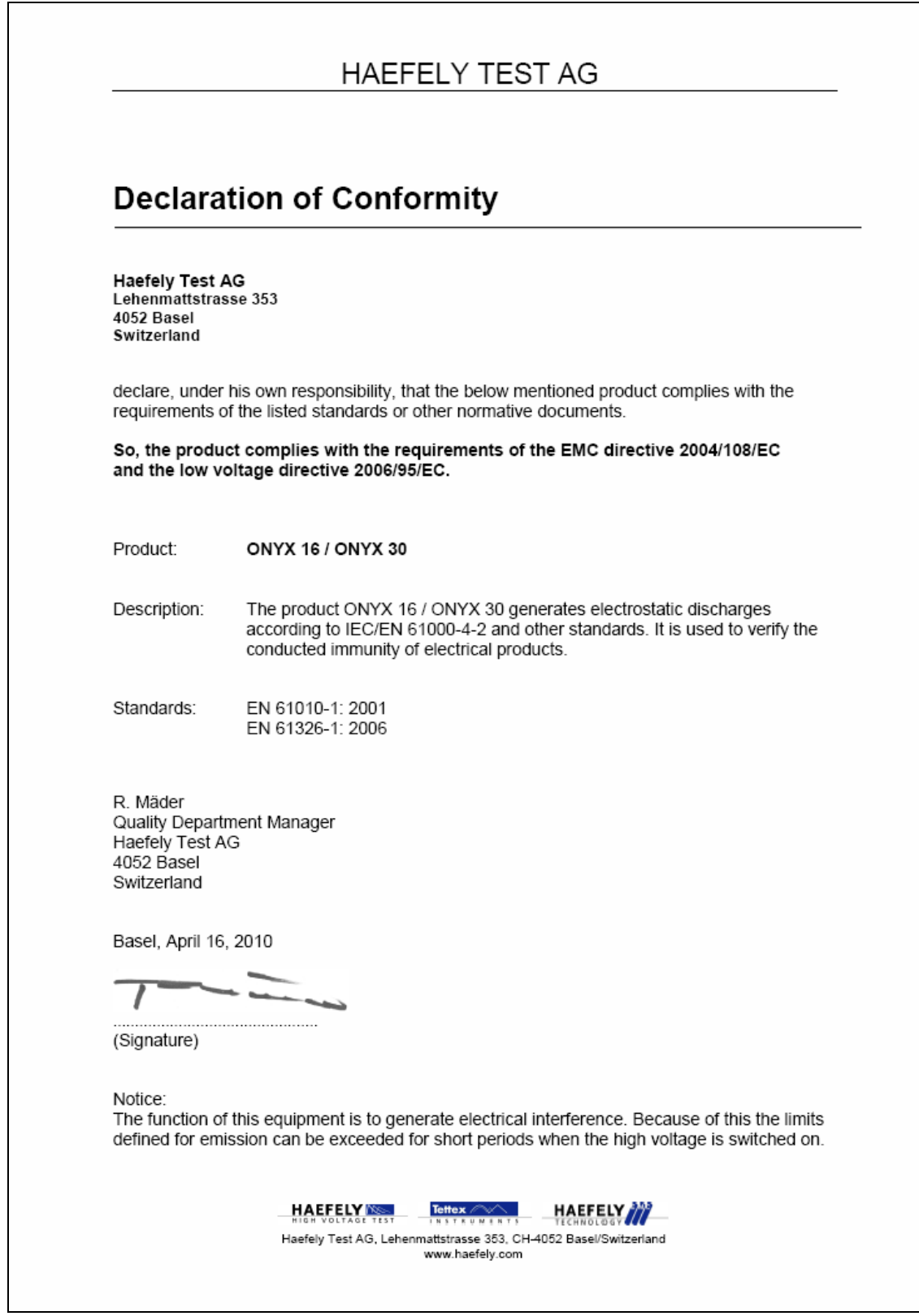